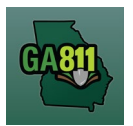

## **Mapping (Single Address)**

## **Single Address**

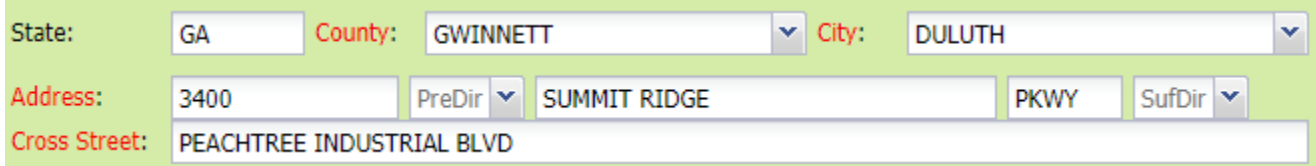

- 1. Address:
	- Enter the address number.
	- Next, enter the street name.
	- Then, enter the street type. (I.e. Road, Lane, Street, Drive, etc.)
- 2. Cross Street:
	- Enter the name of the cross street along with the street type.
- 3. Map/Search Results:
	- Select *Use Ticket* to search for a location using the ticket information entered.
	- The Search Results will list options for the Exact Street, Bing Results, Street Begins With and Similar Streets.

**Note:** Selecting *Bing Results* will bring up the exact address entered.

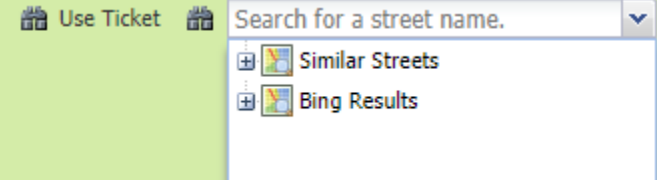

- Select the correct street or address where the work will be done.
	- o When you select an option from Exact Street, Street Begins With or Similar Streets, the map will highlight the selected road.
	- o When you select Bing Results, the map will place an X on the road or property parcel if the entered road or address is found on the map.

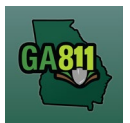

## **Mapping (Single Address)**

- $\circ$  If you select an option from the list that has a box to the left of the name or click on the box, a list of cross streets for that street will drop down. To collapse the intersecting street list, click on the box.
- Use the Mark Radius, Mark Point, Mark Line, Mark Area or Use Selection tools to select the dig site.

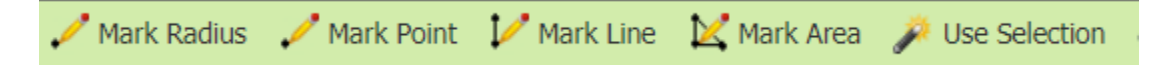

- o Mark Radius Draws a circle, at the selected point, according to the entered radius.
- $\circ$  Mark Point Draws a point on the map with a 200ft buffer.
- o Mark Line Draws a line on the map with a 200ft buffer.
- o Mark Area Draws a shape on the map without a buffer.
- $\circ$  Use Selection Draws a circle, at the selected point, using a 200ft radius.

**Note:** You must double click at the end point to release the tool and complete the drawing.

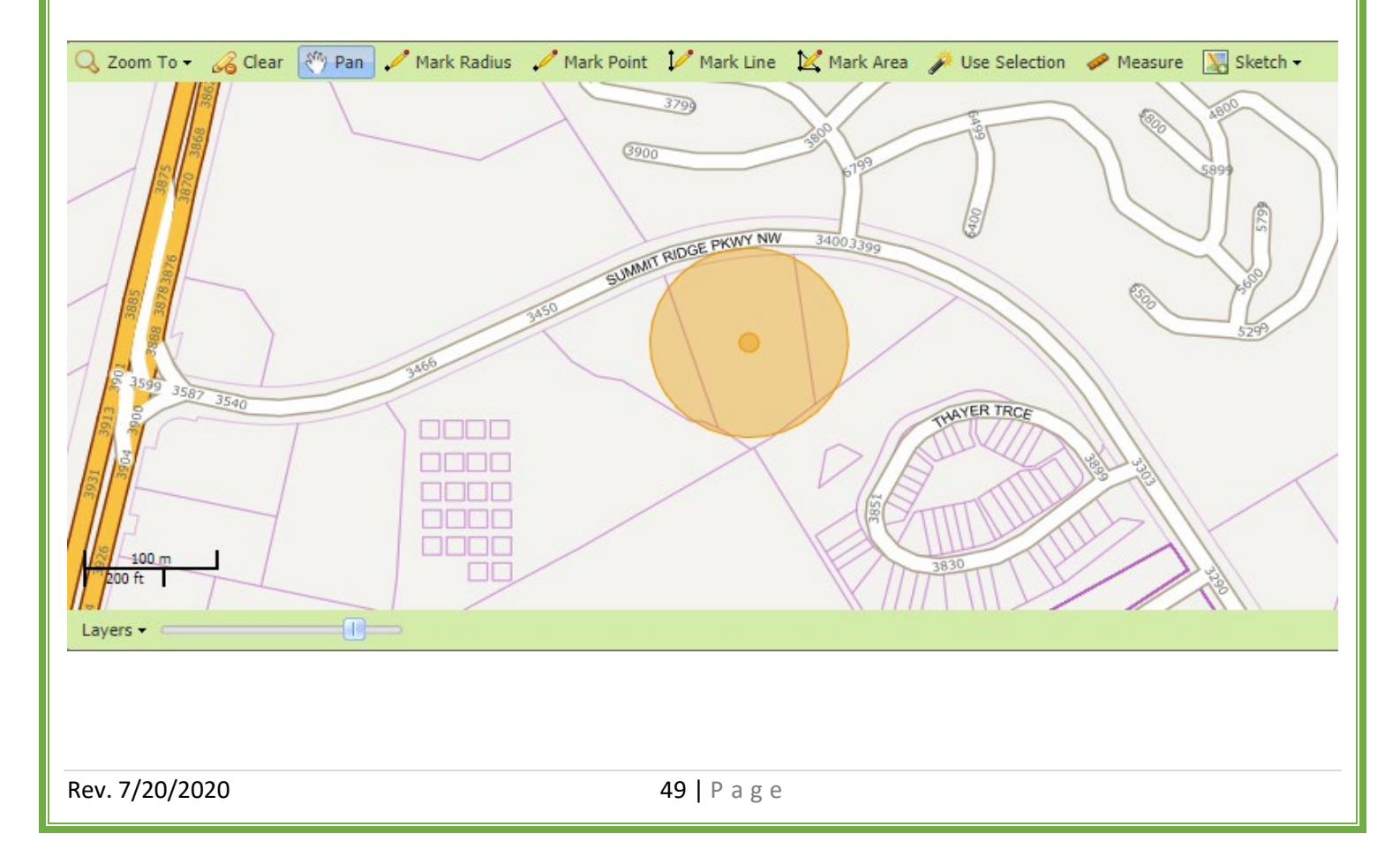